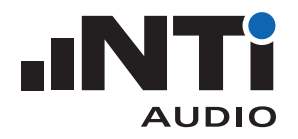

# **Gateway-Zugriff für Schallpegelmesser XL2**

Dieses Dokument beschreibt das Vorgehen für einen Fernzugriff auf den XL2 Schallpegelmesser über das NTi Audio Gateway.

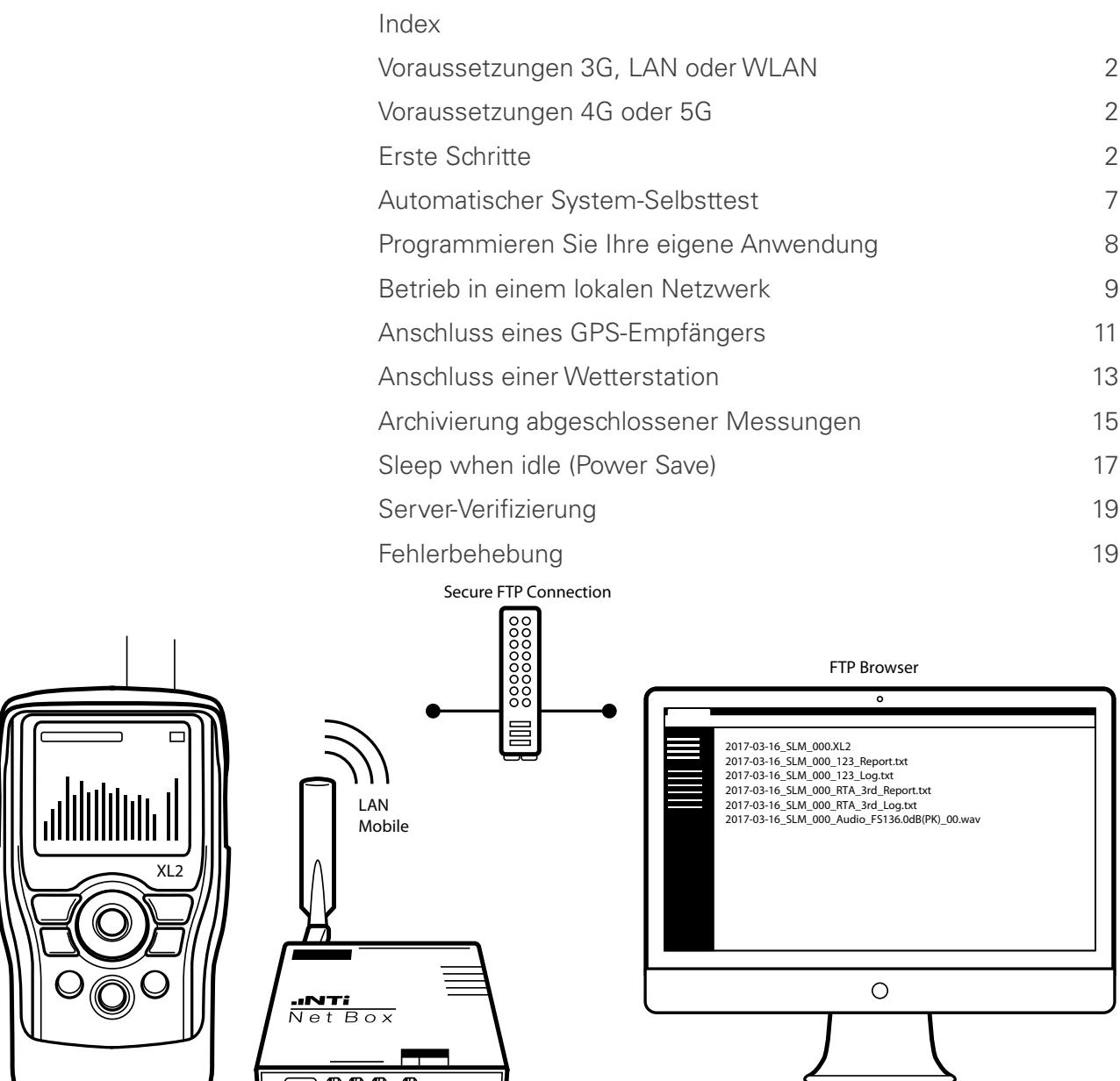

Konfiguration im NoiseScout Gateway-Modus

USB

 $\Box$  OOO  $\Box$ 

XL2 Data Explorer

<span id="page-1-0"></span>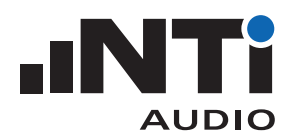

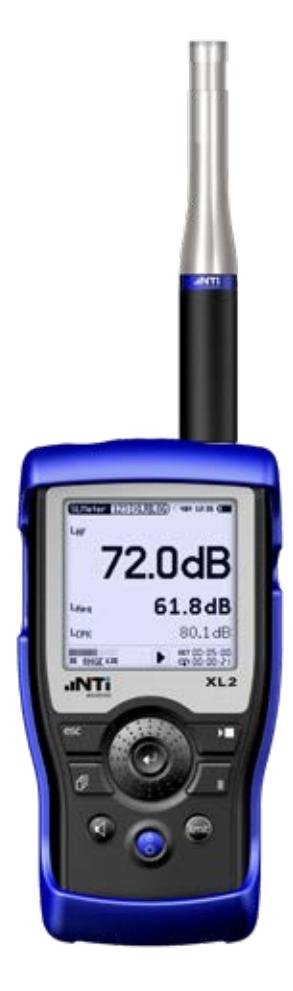

Schallpegelmesser XL2

# **Voraussetzungen 3G, LAN oder WLAN**

- XL2 Schallpegelmesser
- NetBox, Kommunikations-Hub für XL2
- Computer mit Internetzgang

### **Voraussetzungen 4G oder 5G**

- XL2 Schallpegelmesser
- NetBox, Kommunikations-Hub für XL2
- Computer mit Internetzgang
- Teltonika TRB140 Gateway oder RUT240 Router

Schliessen Sie einen externen 4G/5G Gateway/Router per LAN an die NetBox an. Getestete Geräte sind der Gateway Teltonika TRB140 und der Router Teltonika RUT240. Produkte, die RNDIS bzw. ein virtuelles Netzwerkinterface per USB unterstützen, wie beispielsweise der TRB140 oder NetGear AirCard 790, können direkt per USB mit der NetBox verbunden werden um Energie zu sparen

# **Erste Schritte**

- Loggen Sie sich unter https://my.nti-audio.com ein.
- Registrieren Sie die NetBox mit der auf der Vorderseite angegebenen Seriennummer (Format: xxxxx-xxxxx).
- Loggen Sie sich mit Ihrem persönlichen Benutzername und Passwort von my.nti-audio.com unter www.noisescout.com ein.
- **Die NetBox ist bei "My Noise Monitors" gelistet.**
- Aktivieren Sie den "Gateway" Modus für die gewünschte Lärmmessstation.

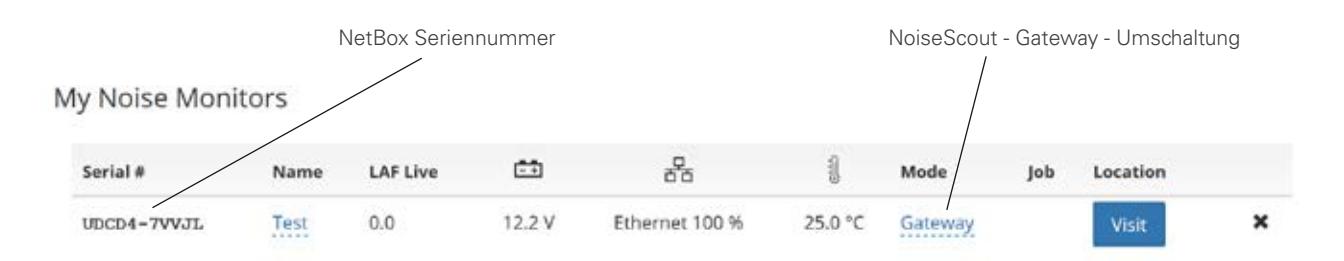

Liste der Lärm-Messstationen auf dem Dashboard von www.noisescout.com

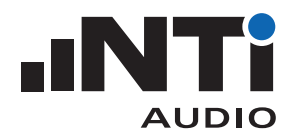

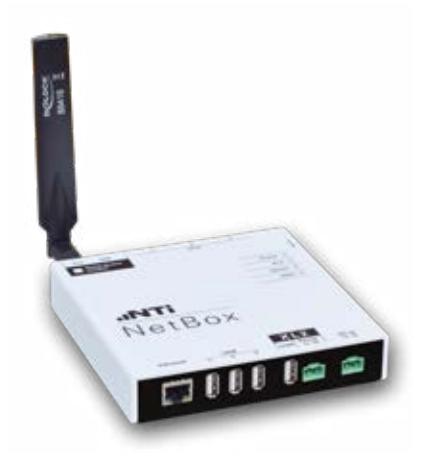

NetBox mit 3G-Modem

**Fernsteuerung der Lärm-Messstation einrichten**

- Verbinden Sie den Schallpegelmesser XL2 mit der NetBox.
- Schliessen Sie die Spannungsversorgung an die NetBox an.
- Die NetBox und der XL2 fahren hoch und sind innert ca. zwei Minuten betriebsbereit.
- Drücken Sie den "Visit"-Knopf im Dashboard.
- Geben Sie nochmals Ihr persönliches Passwort von my.nti-audio.com ein.
- **Die Webseite "Noise Monitor Status" wird angezeigt.**
- Steuern Sie den XL2 jetzt über den Webbrowser.
- Wählen Sie die Status View oder XL View -Grossanzeige.

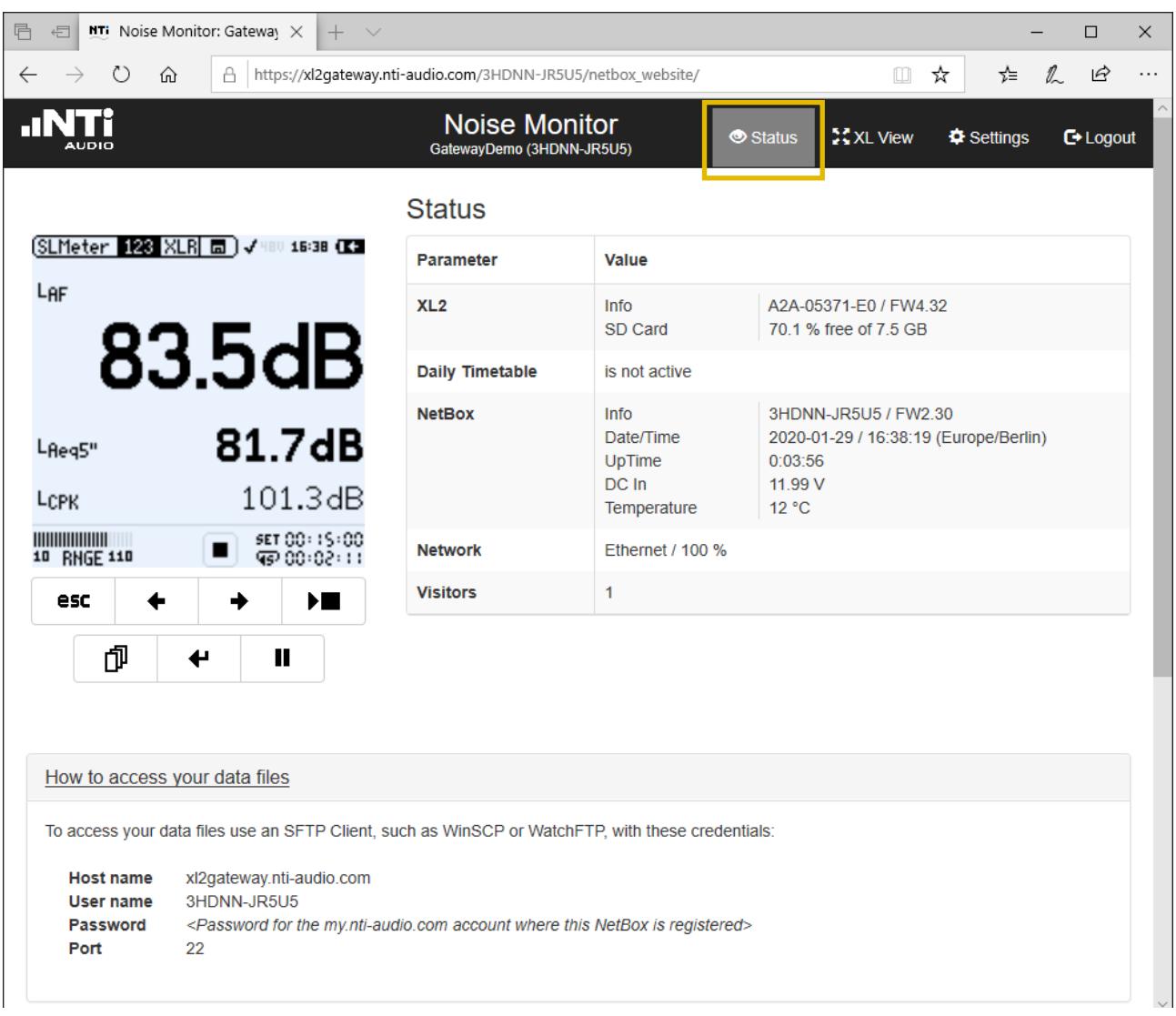

Status-Ansicht

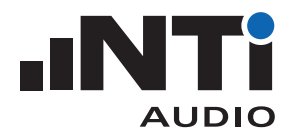

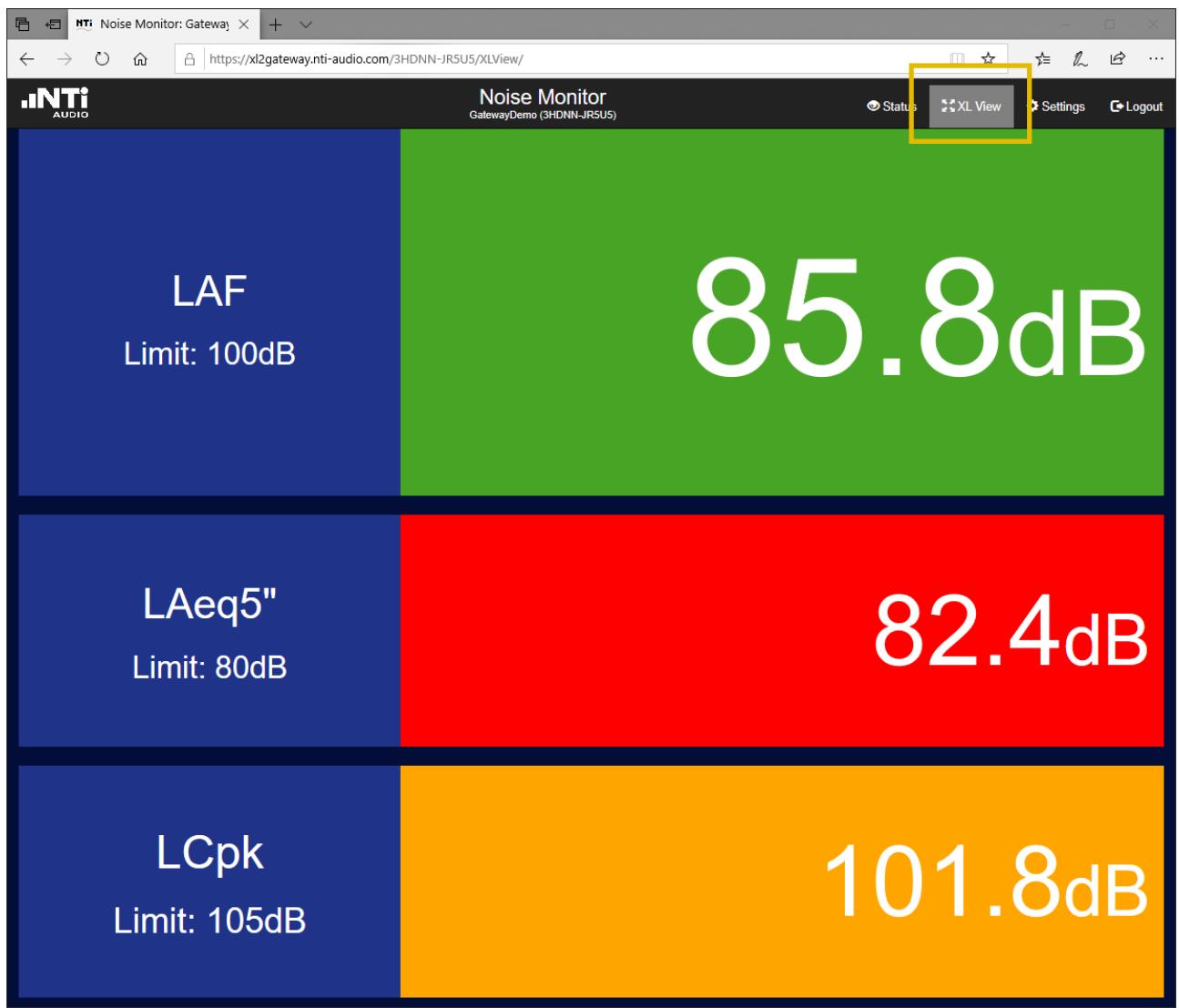

XL View - Grossanzeige

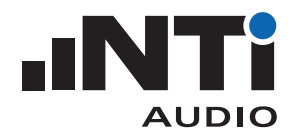

# **Einstellungen**

Wählen Sie den Menüpunkt "Settings".

- Zeitzone Stellen Sie Ihre Zeitzone ein.
- Daily Timetable

Aktivieren Sie die "Daily Timetable" für täglich wiederkehrende Messungen. Für 24h Messungen wählen Sie dieselbe Zeit für Start und Stopp. Die Messung stoppt in dem Fall 20 Sekunden vor der Stoppzeit und beginnt wieder exakt zur Startzeit.

Erfolgt die Messung z.B. nur von 7:00 bis 22:00, spart "Sleep when idle" Energie während der messfreien Zeit. Der XL2 schaltet sich dann vollständig aus und wacht kurz vor der nächsten Messung wieder auf (Voraussetzung: XL2 Seriennummer endet mit E0).

Mittels "Digital I/O Adapter PCB"(Zubehör für den XL2) kann der XL2 zusätzlich die NetBox abschalten, wodurch der Gesamt-Stromverbrauch vernachlässigbar wird.

• Weather Logging

Wählen Sie den Aufnahme Mode für eine eventuell angeschlossene Wetterstation.

• System Self-test (CIC)

Periodische Überprüfung der gesamten Messkette. Siehe nächstes Kapitel "Automatischer System-Selbsttest" für mehr Details.

• Guest Link

Aktivieren Sie einen Lese-Link falls gewünscht. Damit können Dritte die durchgeführte Messung beobachten, jedoch keine Änderungen durchführen. Der letzte Teil des Links kann individuell eingestellt werden.

• XI View

Wählen Sie die Pegel und Grenzwerte für die XL View - Grossanzeige. Schallpegel, die die eingestellten Grenzwerte überschreiten, werden in oranger bzw. roter Farbe angezeigt.

Wählen Sie "Status" um zur Messung zurückzukehren. Jetzt steuert die NetBox die Messung gemäss den aktualisierten Einstellungen - hierzu wird keine aktive Verbindung zum Internet mehr benötigt.

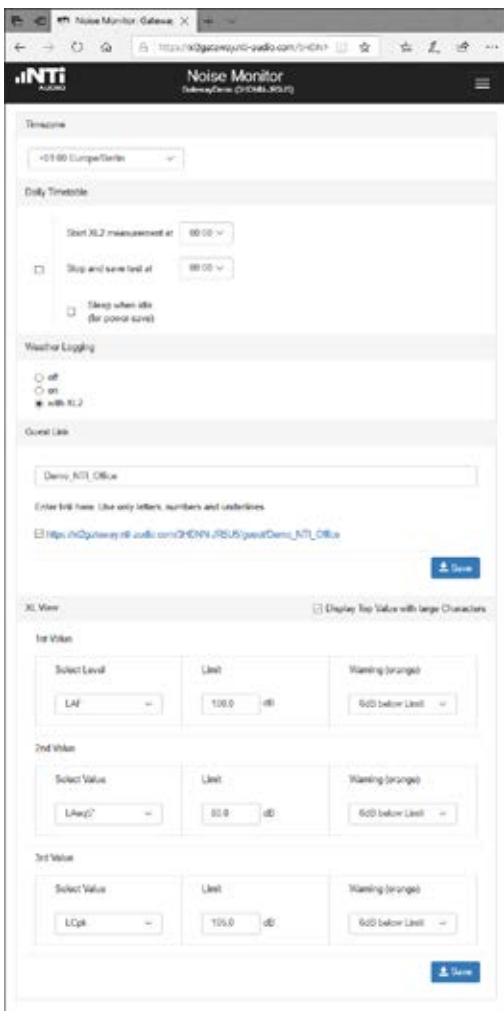

Settings-Ansicht

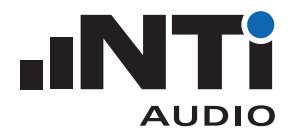

**Fernzugriff auf den XL2**

- Installieren Sie eine geeignete SFTP-Software auf Ihrem Computer (z.B. WinSCP https://winscp.net)
- Geben Sie die folgenden Software-Parameter ein:
- Host: xl2gateway.nti-audio.com
- Benutzername: <xxxxx-xxxxx> (NetBox-Seriennummer)
- Passwort: <Ihr my.nti-audio.com Passwort>
- Port: 22
- **Der Fernzugriff auf den XL2 ist nun hergestellt.**
- Laden Sie die gewünschten Daten herunter, wie z.B.:
- abgeschlossene Messungen aus dem Ordner "Projects"
- laufende Messungen aus "Projects/.Unsaved/SLM"

**Vorgehen für einen automatischen Datendownload via FTP**

Programme wie z.B. WatchFTP (http://www.watchftp.com) erlauben den automatischen Zugriff auf den XL2, sowie das Herunterladen oder Löschen von Daten von der SD-Karte des XL2. Damit können Sie Messergebnisse oder Audiodateien von verschiedenen Noise Monitoren auf Ihren Arbeitsplatzrechner herunterladen.

<span id="page-6-0"></span>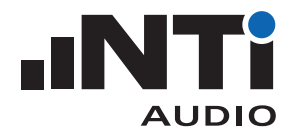

### **Automatischer System-Selbsttest**

Das Messmikrofon einer fixinstallierten Schallpegelmessstation ist permanent der Umgebung ausgesetzt. Über die Zeit kann dies die Mikrofonkapsel beeinträchtigen. Deshalb bietet NoiseScout einen automatischen System-Selbsttest (CIC). Die gesamte Signalkette kann damit periodisch überprüft werden, so dass präzise Schallpegelmessungen gewährleistet sind. Dies ermöglicht eine sofortige Alarmierung bei unerwarteten Problemen, wie Kabel- oder Mikrofondefekten.

Der automatische Selbsttest wird durch den Schallpegelmesser XL2 mit dem Messmikrofon M2340 unterstützt. Der Mikrofonvorverstärker hat einen eigenen Signalgenerator für den Selbsttest, der vom XL2-Schallpegelmesser über die ASD-Kommunikation aktiviert wird. Dieser Generator erzeugt ein Rechtecksignal mit den Grundfrequenzen 31,25 Hz und 1000 Hz und den entsprechenden Oberwellen für den Selbsttest. Das erzeugte Testsignalspektrum wird vom XL2 gemessen und als Referenz gespeichert. Später wiederholt NoiseScout den gleichen Test z.B. täglich und das resultierende Terzspektrum wird mit der Referenz verglichen.

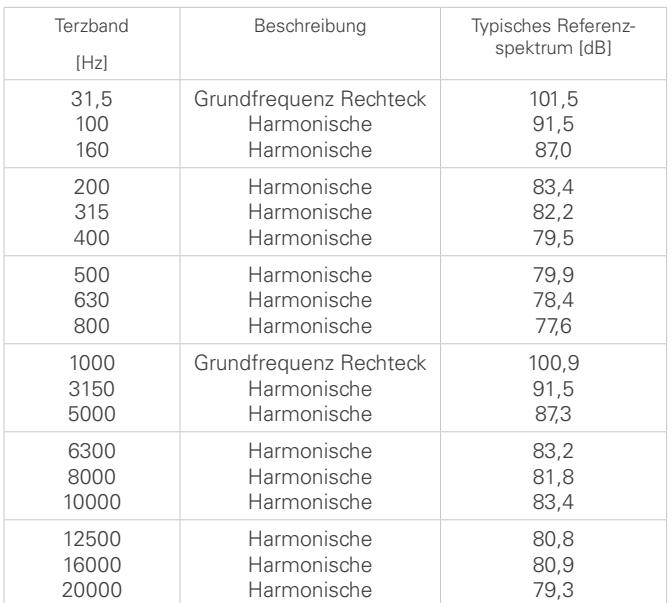

Die maximale Abweichung MD in jedem Frequenzband ist auf 1 dB festgelegt für den spezifizierten Bereich der Umgebungsbedingungen. Unerwartete Probleme, wie z.B. Kabeldefekte, eine lockere Kapselbefestigung oder eine fehlende Mikrofonkapsel, verursachen eine höhere Abweichung und lösen einen automatischen Alarm aus. Hohe Umgebungsgeräusche können

<span id="page-7-0"></span>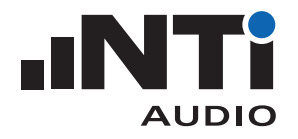

den Selbsttest beeinträchtigen. Daher wird der aktuelle Umgebungsgeräuschpegel vor der Durchführung des Selbsttests ermittelt. Alles ist in Ordnung solange der Einfluss des Umgebungsgeräusches beim Selbsttest kleiner als 0,2 dB ist - dazu muss das Umgebungsgeräusch 13,3 dB unter dem Referenzspektrum des Selbsttests liegen. Hohe Umgebungsgeräuschpegel werden in Kombination mit einem fehlgeschlagenen Selbsttest gemeldet.

Der folgende Arbeitsablauf wird von NoiseScout durchgeführt

- Umgebungsgeräuschpegel messen und Ergebnis mit Referenzspektrum vergleichen
- Erzeugen eines 31,25-Hz-Rechtecksignals und Messen des aktuellen Signalspektrums
- Erzeugen eines 1000-Hz-Rechtecksignals und Messen des aktuellen Signalspektrums
- Vergleich des Ergebnisses mit dem Referenz-Terzspektrum

Dieser Arbeitsablauf dauert etwa 7 Sekunden.

#### **Selbsttest-Methode**

Der Selbsttest basiert auf der «charge injection check» Methode, in kurz CIC. Das Testsignal wird kapazitiv am Eingang des Vorverstärkers MA230 eingekoppelt und durch die Kapazität der Mikrofonkapsel gedämpft. Beschädigte Kapseln verändern ihre Kapazität sodass sich der Testsignalpegel verändert. Das Testsignal durchläuft den Vorverstärker, das Kabel und wird vom Schallpegelmesser XL2 ausgewertet. Dadurch können Änderungen der Mikrofonkapazität, z. B. durch Beschädigungen der Mikrofonkapsel oder eine lockere Kapselbefestigung, erkannt werden.

Wir empfehlen eine zusätzliche periodische manuelle Kalibrierung mit einem Schallkalibrator in Kombination mit einer visuellen Inspektion des Schallpegelmessers.

# **Programmieren Sie Ihre eigene Anwendung**

Das System erlaubt Ihnen, Ihre eigene Lösung für ferngesteuerte Schallpegel-Messungen, Audio-Analysen oder die Ausführung automatischer Abläufe zu programmieren.

Die Fernsteuerbarkeit ist verfügbar, sobald die "Externe Messdatenerfassung Option" auf ihrem XL2 installiert wurde. Die Messresultate lassen sich dann in Echtzeit mit Programmiersprachen wie z.B. C# oder LabView erfassen und verarbeiten.

Mehr Details finden Sie im [Remote Measurement Manual.](http://www.nti-audio.com/Portals/0/data/en/XL2-Remote-Measurement-Manual.pdf)

<span id="page-8-0"></span>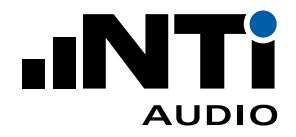

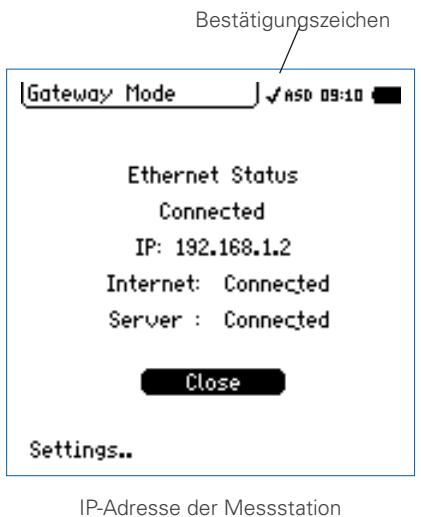

# **Betrieb in einem lokalen Netzwerk**

Der XL2 kann innerhalb eines lokalen Netzwerks über die IP-Adresse ferngesteuert werden.

- Wählen Sie das Bestätigungszeichen in der obersten Zeile der XL2-Anzeige aus.
- Bestätigen Sie diese Auswahl mit der Enter-Taste.
- **Der XL2 zeigt die IP-Adresse der Lärm-Messstation innerhalb** des lokalen Netzwerks an.
- Tippen Sie diese IP-Adresse in Ihren bevorzugten Webbrowser.
- Geben Sie Ihr persönliches Passwort von my.nti-audio.com ein.
- **Die Webseite "Noise Monitor Status" wird angezeigt.**

**Fernzugriff auf den XL2 in einem lokalen Netzwerk**

- Installieren Sie eine geeignete SFTP-Software auf Ihrem Computer (z.B. WinSCP https://winscp.net)
- Geben Sie die folgenden Software-Parameter ein:
- Host: <IP-Adresse der NetBox>
- Benutzername: ftpuser1
- Passwort: <Ihr my.nti-audio.com Passwort>
- Port: 22
- **Der Zugriff auf den XL2 ist nun hergestellt.**
- Laden Sie die gewünschten Daten herunter, wie z.B.:
	- abgeschlossene Messungen aus dem Ordner "Projects"
- laufende Messungen aus "Projects/.Unsaved/SLM"

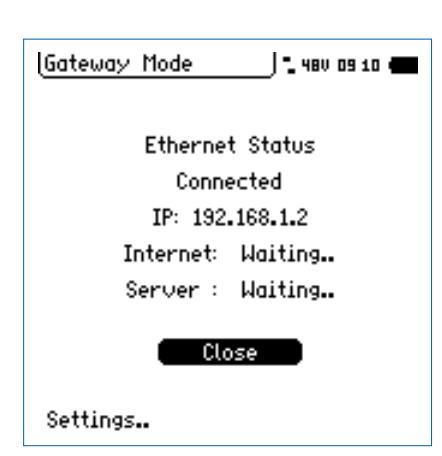

**Betrieb in einem Intranet ohne Internet-Zugang**

- Folgen Sie dem Kapitel "Erste Schritte" in diesem Quick Guide.
- Falls Messungen mit präziser GPS-Zeit-Synchronisation durchgeführt werden sollen benötigt man zusätzlich einen NTP-Server (Network Time Protocol). Die NetBox frägt folgende NTP-Server an:
	- 0.debian.pool.ntp.org
	- 1.debian.pool.ntp.org
	- 2.debian.pool.ntp.org
	- 3.debian.pool.ntp.org

IP-Adresse der Messstation

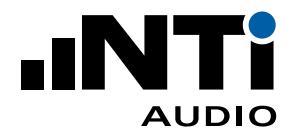

Die Anfragen müssen per Re-routing auf einen existierenden Server umgeleitet werden. Ein Debugging des NTP wird mit dem Resultat des "ntpq -pn" Kommandos unterstützt (https://linux.die. net/man/8/ntpq) verfügbar im sftp-Verzeichnis.

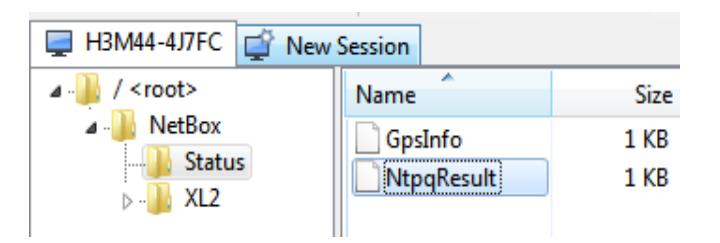

# Bespiel der NtpqResult-Datei:

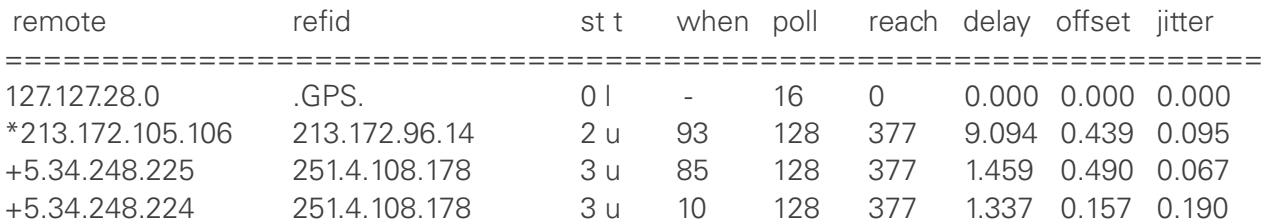

<span id="page-10-0"></span>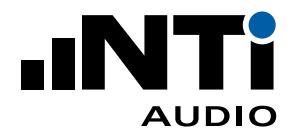

# **Anschluss eines GPS-Empfängers**

Der XL2 kann den Startzeitpunkt einer Messung exakt mit der GPS Zeit synchronisieren. Der Startzeitpunkt stimmt dann auf +/- 32 Samples (entspricht +/- 32 / 48000 Hz = +/- 0.7ms) mit der GPS-Zeit überein.

Dies benötigt einen speziell-adaptierten GPS-Empfänger, NTi Audio # 600 000 357. Verbinden Sie den GPS-Empfänger mit der NetBox, USB 1, sowie dem RCA-Eingang des XL2. Die Net-Box erkennt den GPS-Empfänger automatisch und die GPS-Daten werden auf der Webseite präsentiert.

Anschlussdiagramm:

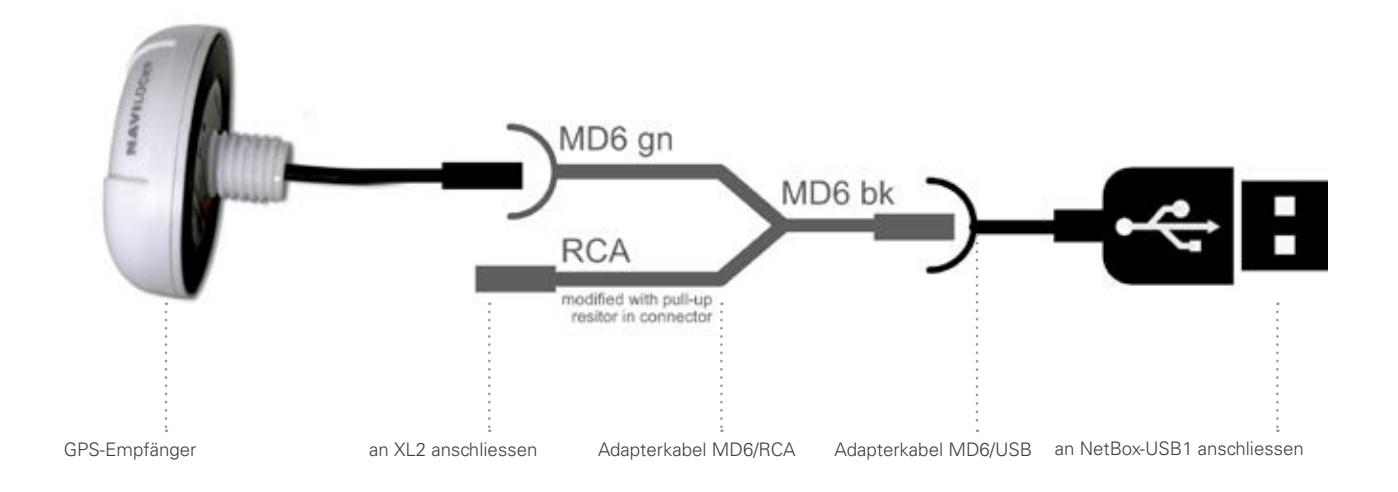

Die Tabelle "Incidents" informiert zum aktuellen Status der GPS-Synchronisation:

- XL2 measurement started … synched to GPS
- XL2 measurement started … NOT(!) synched to GPS

Auch die initiale Erkennung der GPS-Zeit wird in der Incidents-Tabelle vermerkt.

• XL2 GPS Info: XL2 synched to GPS

Der aktuelle Status der Zeitsynchronisation wird bei den Status-Informationen angegeben.

- Unlocked
- Locked
- Locked (xx:xx:xx ago) (mit xx:xx:xx als Dauer seit der letzten erfolgreichen GPS-Zeitsynchronisation)

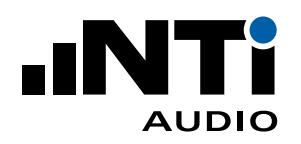

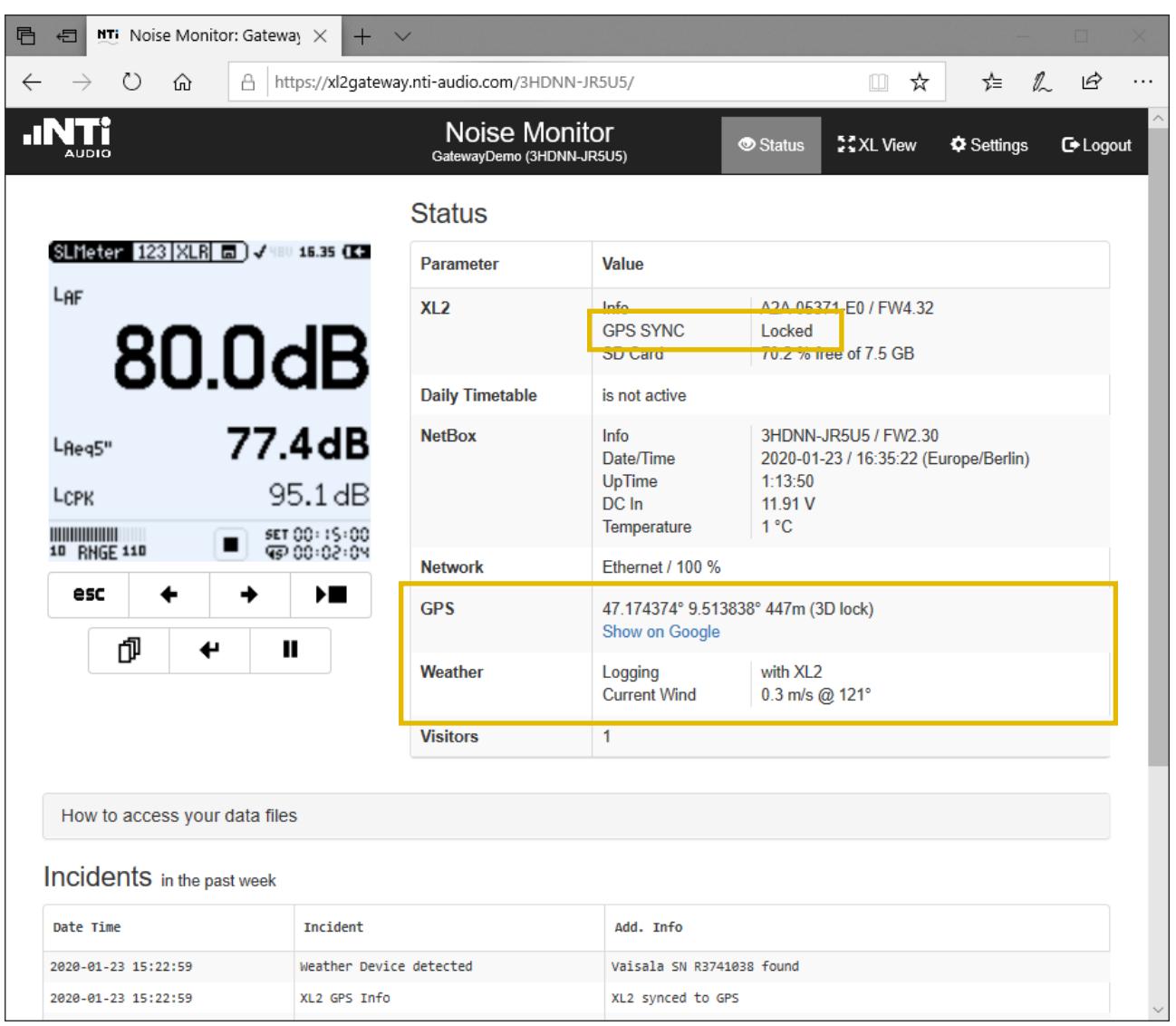

Status View mit GPS- und Wind-Daten

<span id="page-12-0"></span>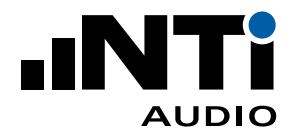

# **Anschluss einer Wetterstation**

Regen, starker Wind oder die Windrichtung können den zu untersuchenden Schalldruckpegel im Freien beeinflussen. Verbinden Sie eine Wetterstation mit Ihrer Lärmmessstation, um gleichzeitig den Lärmpegel und die Wetterdaten aufzuzeichnen. Entsprechend des verwendeten Modells werden so die Parameter Luftdruck, Temperatur, Luftfeuchte, Regenmenge, Windgeschwindigkeit und Windrichtung dokumentiert. NoiseScout unterstützt die Vaisala-Modelle WXT532, WXT533 und WXT 536.

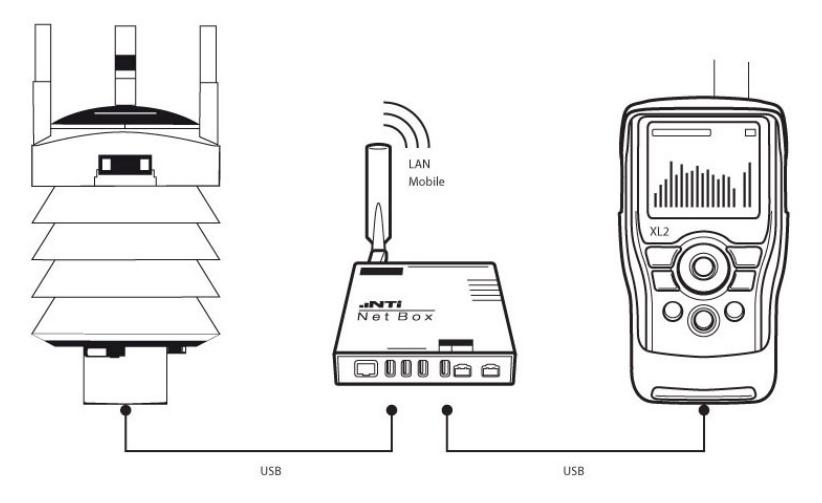

Die Wetterstation wird über ein 1,4 m langes USB-Kabel an die NetBox angeschlossen. Alternativ kann die Wetterstation auch mit einem 10 m Kabel und dem Überspannungsschutz WSP152 bestellt werden, um längere Distanzen zwischen der Wetterstation und der NetBox zu überbrücken. Die Verbindung von der WSP152 zur NetBox dabei erfolgt wiederum mit dem 1,4 m langen USB-Kabel.

**Welche Wetterstationen werden unterstützt?**

NoiseScout unterstützt die Modelle WXT532, WXT533 und WXT536 des Herstellers Vaisala www.vaisala.com.

- WXT532: Wind
- WXT533: Regen und Wind
- WXT536: Luftdruck, Temperatur, Feuchte, Regen und Wind

**Welche Wetterdaten können aufgezeichnet werden?**

- Windgeschwindigkeit in [m/s] oder [mph]
- Windrichtung in [°]
- Regenintensität [mm/h] oder [in/h]
- Temperatur [°C] oder [°F]
- Relative Luftfeuchtigkeit [%]
- Luftdruck [hPa]

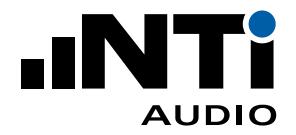

Folgende Einstellungen für die Aufzeichnung der Wetterdaten sind möglich:

- off: keine Aufzeichnung von Wetterdaten
- on: kontinuierliche Aufzeichnung von Wetterdaten
- with XL2: Aufzeichnung von Wetterdaten während einer Schallpegelmessung

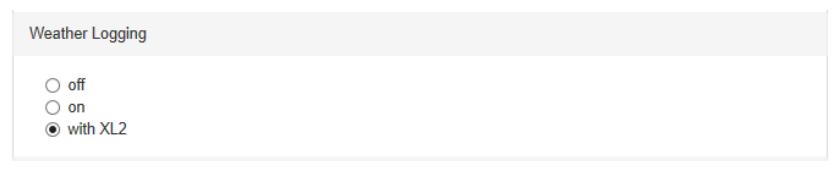

Einstellung auf der Settings Seite

<span id="page-14-0"></span>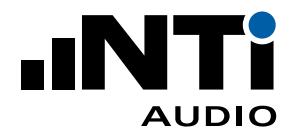

### **Archivierung abgeschlossener Messungen**

Durch Anschluss eines externen Speichermediums (SSD, HDD, Stick) über USB an die NetBox können Sie den Speicherplatz des XL2 virtuell auf bis zu 2 Terabyte erweitern.

Abgeschlossenen Messungen werden dann automatisch von der Speicherkarte des XL2 auf den externen Speicher verschoben. Dies wird lokal von der NetBox gesteuert - hierzu wird keine aktive Verbindung zum Internet mehr benötigt.

Der externe Speicher kann – wie auch der XL2 – per Fernzugriff erreicht werden. Der Download der Daten vom externen Speicher erfolgt bis zu viermal schneller, als bei direktem Zugriff auf die Speicherkarte des XL2.

**Formatieren des Speichermediums**

Das Speichermedium muss mit FAT32 formatiert werden. Zur Formatierung benötigen Sie ein Tool wie beispielsweise "fat32format":

<http://ridgecrop.co.uk/index.htm?guiformat.htm>

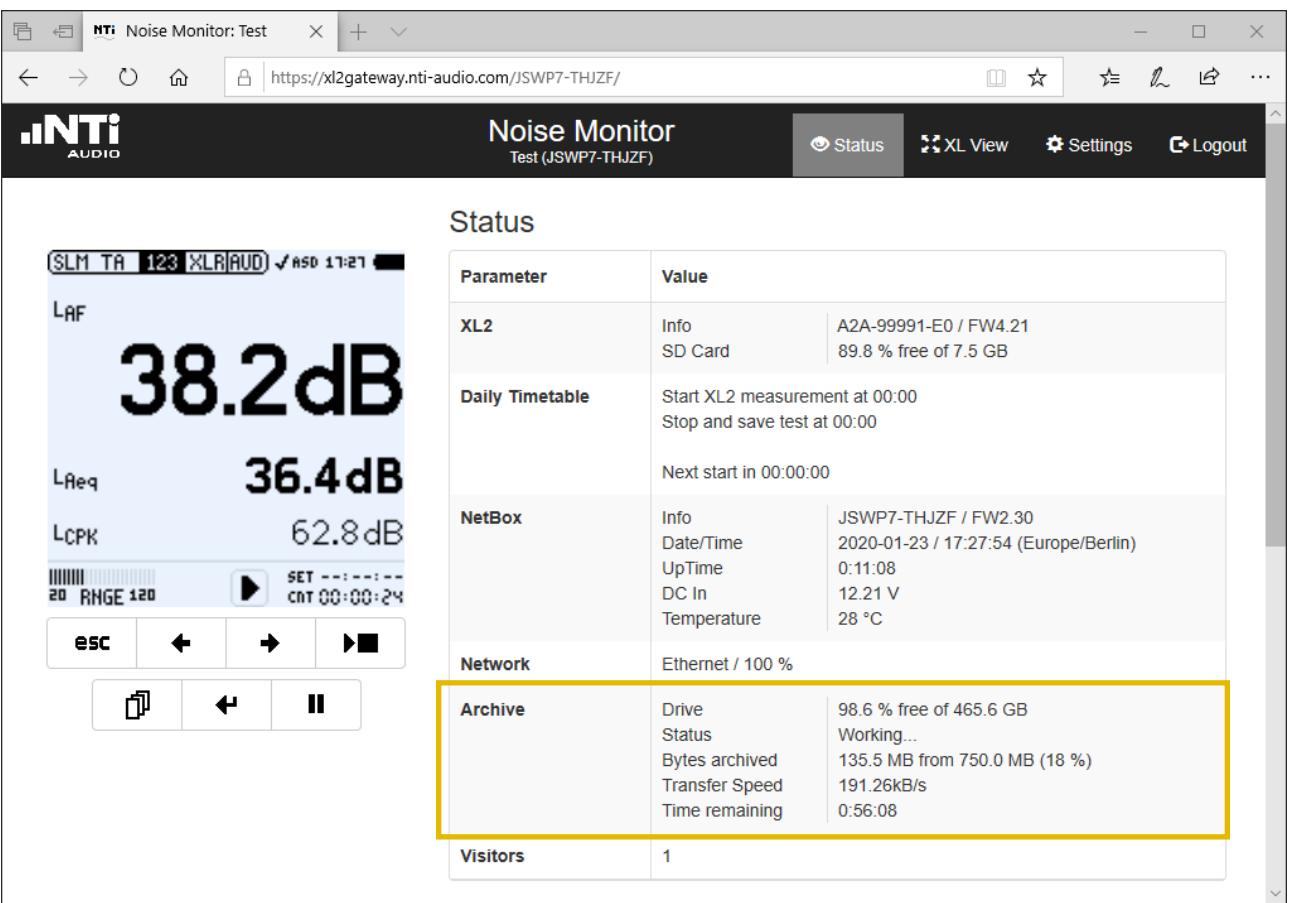

Automatische Archivierung von XL2 Messungen

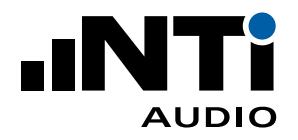

#### **Archivierung**

Abgeschlossene Messungen werden Datei für Datei auf das Speichermedium verschoben. Eine Datei wird erst dann vom XL2 gelöscht, wenn diese erfolgreich kopiert worden ist. Der Archivierungsvorgang kann auf der Status-Webseite der NetBox verfolgt werden.

Die "Daily Timetable" hilft ihnen, Messungen täglich abzuschliessen. Details finden Sie im Abschnitt "Einstellungen" (Seite 5).

Auch die im Falle eines Stromausfalles im "RESTORE\_AFTER\_ POWERFAIL" Ordner erzeugten Daten werden archiviert.

# **Entfernen des Speichermediums**

Das Speichermedium darf prinzipiell jederzeit, ohne Gefahr von Datenverlust, entfernt werden. Wir empfehlen jedoch abzuwarten, bis eine aktive Archivierung abgeschlossen ist.

#### **Organisation des Archivs**

Daten werden nach XL2-Seriennummer, Jahr und Monat organisiert. Bei Steuerung per Daily Timetable wird für jeden Tag ein Ordner erzeugt.

Werden mehrere Messungen pro Tag gestartet während die Archivierung eingeschalten ist, dann vergibt der XL2 denselben Dateinamen mehrmals, da vergangene Messungen bereits vom Gerät verschoben wurden. In dem Fall werden Dateien im Archiv mit einer zusätzlichen Endung ergänzt:

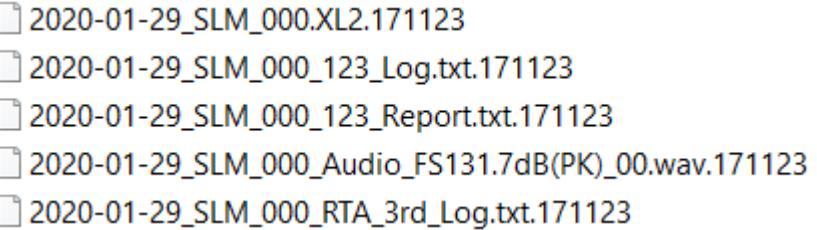

Durch "Sortieren nach Endung" können derartige Messungen gruppiert werden.

# **Fernzugriff per sFTP**

Das externe Speichermedium ist beim Fernzugriff unter dem Namen UsbDrive\_xx erreichbar.

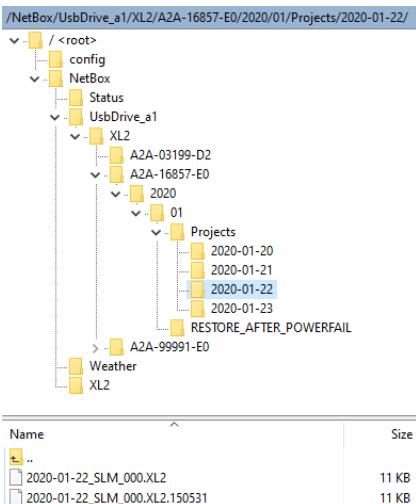

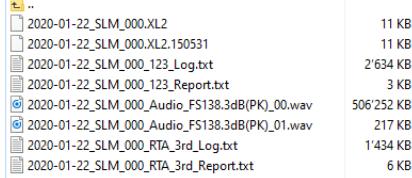

Aufbau des Archivs

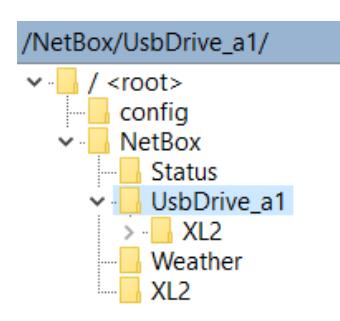

Speichermedium im sFTP-Verzeichnis

<span id="page-16-0"></span>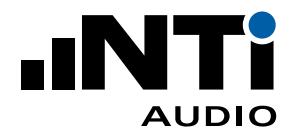

# **Sleep when idle (Power Save)**

Der XL2 kann in den messfreien Zeiten sich selbst und die Net-Box ausschalten, wodurch der Stromverbrauch des gesamten Systems auf wenige mA sinkt (Voraussetzung: XL2 Seriennummer endet mit E0).

Die Stromversorgung der NetBox muss dazu über Out4 des "Digtal IO Adapters" (NTi Audio # 600 000 380) geführt werden und "Sleep when idle" in den Einstellungen aktiviert werden.

#### **Pin4on.txt**

Findet der XL2 beim Starten eine Datei mit dem Namen Pin4on.txt auf der SD-Karte, so schliesst er das Relais von Out4. Damit wird die NetBox gestartet. Die NetBox installiert Pin4on.txt automatisch auf dem XL2, bei der ersten Inbetriebnahme kann es aber notwendig sein, die Datei manuell zu erzeugen (der Inhalt der Datei ist irrelevant).

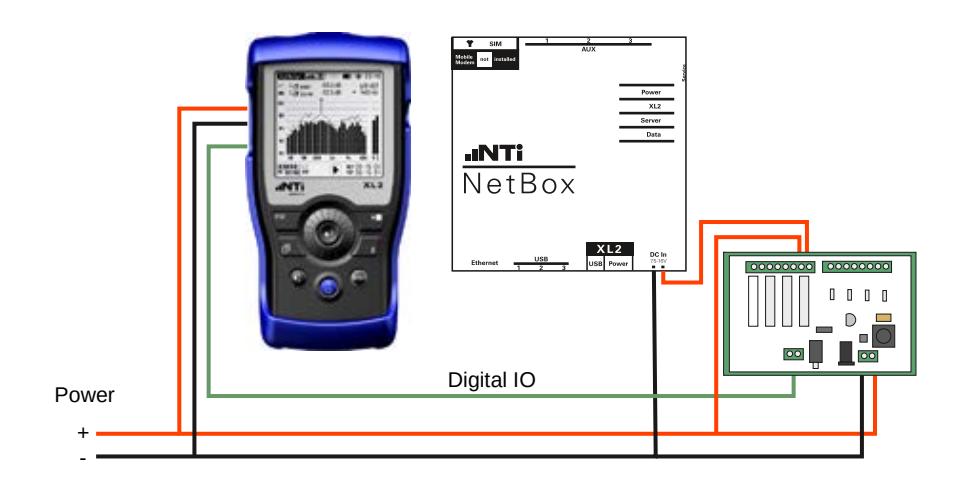

Hinweis:

"Sleep when idle" kann auch im Kundenportal my.nti-audio.com deaktiviert werden. Damit können Sie verhindern, dass eine Net-Box nach dem Aufwachen erneut ausgeschalten wird.

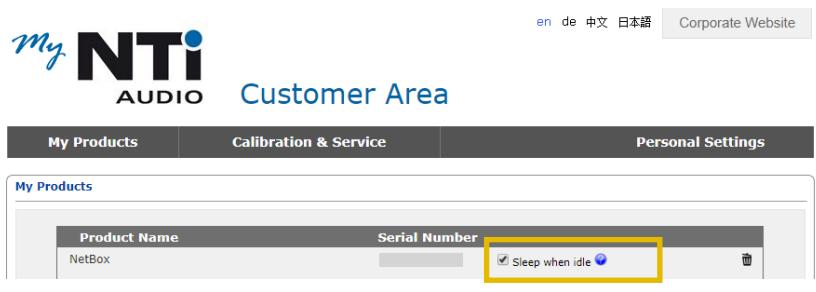

"Notschalter" für "Sleep when idle"

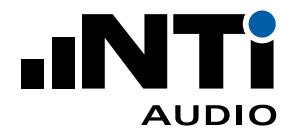

**Manuelles Einschalten**

Durch Einschalten des XL2 kann das System auch manuell wieder gestartet werden. Es bleibt dann mindesten 5 Minuten eingeschaltet, bevor es bei aktiver "Sleep when idle" Einstellung wieder ausschaltet.

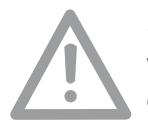

Schalten Sie den XL2 nie manuell aus wenn "Sleep when idle" aktiv ist. Das System bleibt ansonsten ausgeschaltet, bis es wieder manuell eingeschaltet wird.

#### **Server-Verifizierung**

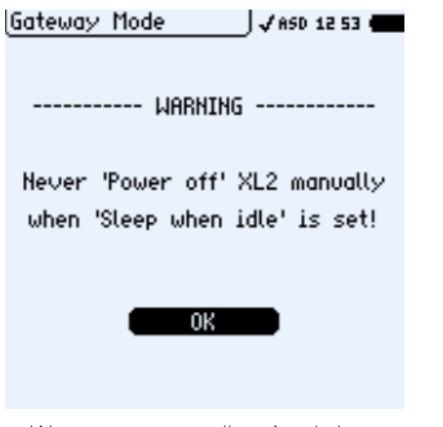

Warnung vor manuellem Auschalten

<span id="page-18-0"></span>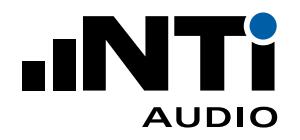

Das SFTP-Protokoll verwendet zur Verifizierung verschiedene Schlüssel. Sobald Sie Ihr SFTP-Konto zum ersten Mal mit dem Server verbinden, werden Sie evtl. gefragt, ob Sie dessen Schlüssel vertrauen. Als Bestätigung, dass Sie mit dem korrekten Server verbunden sind (xl2gateway.nti-audio.com), sollte Ihre SFTP-Software eine der folgenden Signaturen zeigen:

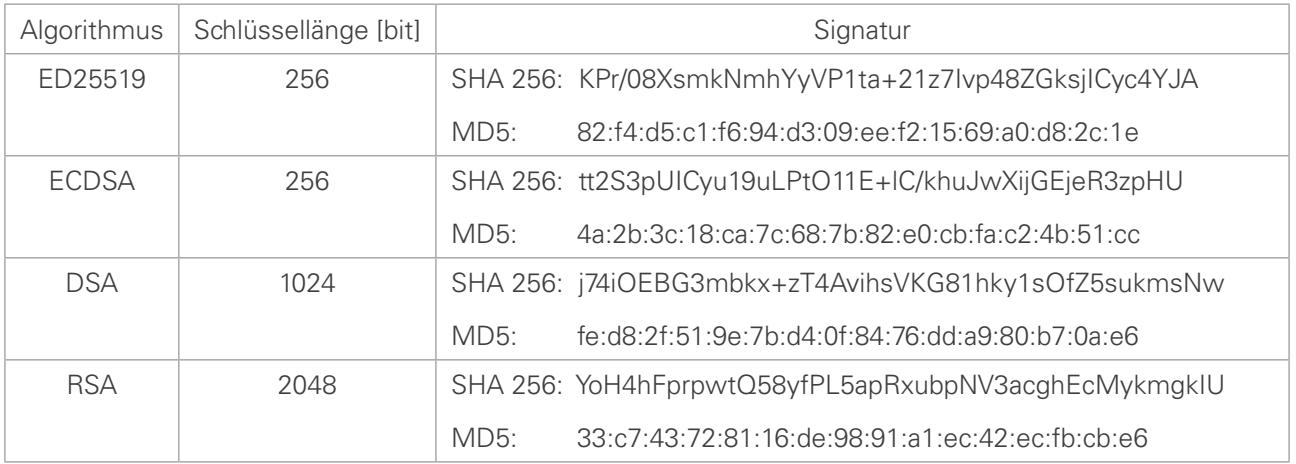

Signaturen zur Bestätigung einer sicheren SFTP Verbindung

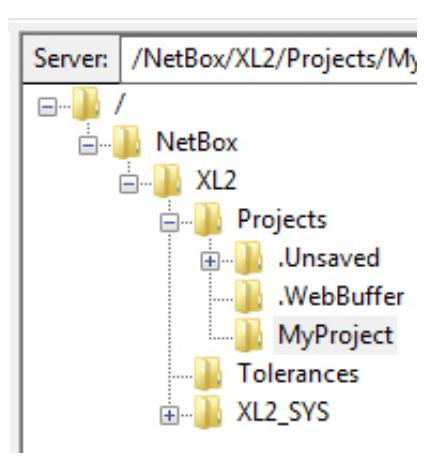

Ordnerstruktur

#### **Fehlerbehebung**

Im Login-Stammordner befindet sich der Unterordner /NetBox, und darin der Stammordner der SD-Karte des XL2.

• NetBox Offline:

Falls die NetBox nicht mit dem Server verbunden ist, enthält der /NetBox Ordner eine Datei namens "NetBox is Offline.txt". • XL2 nicht verbunden:

Falls der XL2 nicht mit der NetBox verbunden ist, enthält der Unterordner /XL2 eine Datei namens "XL2 not mounted.txt". Prüfen Sie, ob Ihr XL2 eingeschaltet, eine SD-Card eingelegt und der XL2 via USB mit der NetBox verbunden ist.

Während einer laufenden Messung werden die Daten in temporäre Dateien im Ordner '/Projects/.unsaved/SLM/' geschrieben. Sobald die Messung abgeschlossen ist, werden diese Dateien in den Projektordner verschoben und umbenannt. Sollten Sie vorher Messdaten aus einer solchen temporären Datei auslesen, beachten Sie bitte die folgenden Details:

- Zwischen dem Zeitpunkt der Messung und dem Speichern der Daten in der temporären Datei können Verzögerungen auftreten.
- Aufgrund der Pufferung beim Schreibprozess können die Audiodaten erst später (bis zu 10 Sekunden) verfügbar sein.

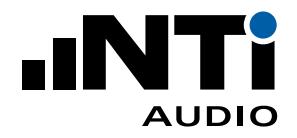

### **Unerwarteter Zustand**

Im Falle eines unerwarteten Zustandes kann die Lärm-Messstation ferngesteuert neu gestartet werden. Dabei wir die NetBox neu gestartet und währenddessen die Schallpegelüberwachung kontinuierlich weitergeführt (basierend auf einer unabhängigen Spannungsversorgung des Schallpegelmessers XL2).

• Drücken Sie auf das Startzeichen unten im NoiseScout-Dashboard um die NetBox neu zu starten.

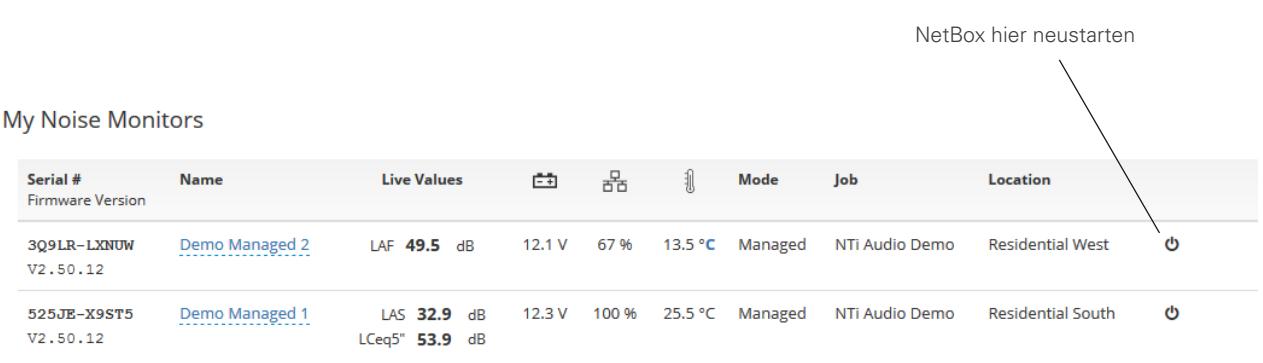

Liste der Lärm-Messstationen auf dem Dashboard von www.noisescout.com